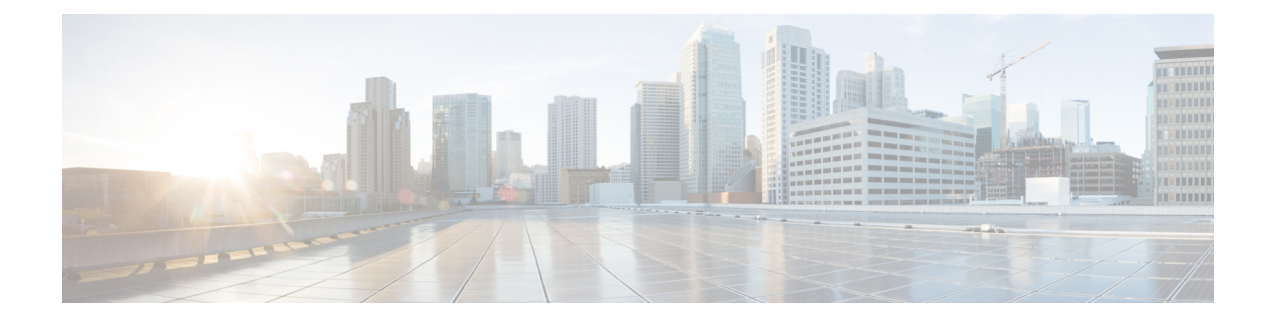

# **Cisco Network Insights Base Installation**

This chapter contains the following sections:

- About Cisco Network Insights Base [Application,](#page-0-0) on page 1
- [Downloading](#page-1-0) Cisco Network Insights Base Application from the Cisco App Center, on page 2
- Installing Cisco NI Base [Application](#page-1-1) in Cisco DCNM, on page 2
- Enabling Cisco NI Base [Application](#page-2-0) in Cisco DCNM, on page 3

# <span id="page-0-0"></span>**About Cisco Network Insights Base Application**

Cisco Network Insights Base (Cisco NI Base) application monitors utilities that can be added to the Cisco Data Center Network Manager (Cisco DCNM).

### **Hardware Requirements**

This section describes the Cisco DCNM 11.3(1) LAN deployment requirements for Cisco NI Base app software telemetry. A Cisco DCNM-native HA deployment is recommended.

| <b>Node</b>     | <b>Deployment</b><br><b>Mode</b> | <b>CPU</b> | <b>Memory</b> | <b>Storage</b> | <b>Network</b> |
|-----------------|----------------------------------|------------|---------------|----------------|----------------|
| Cisco DCNM      | OVA/ISO                          | 16 vCPUs   | 32G           | 500G HDD       | $3x$ NIC       |
| Computes $(x3)$ | OVA/ISO                          | 16 vCPUs   | 64G           | 500G HDD       | $3x$ NIC       |

**Table 1: Hardware Requirements for Deployments up to 80 Switches**

**Table 2: Hardware Requirements for Deployments from 81 to 250 Switches**

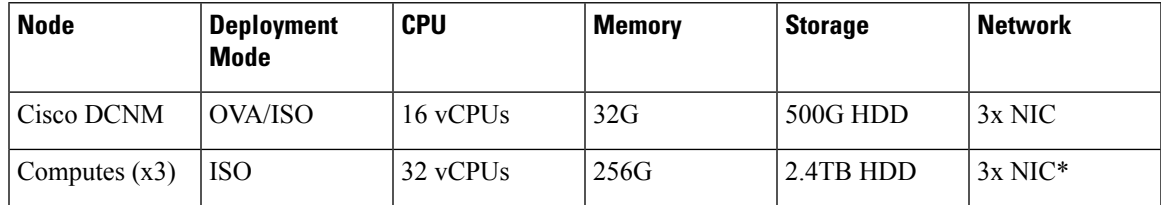

\* Network card: Quad-port 10/25G

# <span id="page-1-0"></span>**Downloading Cisco Network Insights Base Application from the Cisco App Center**

This section contains the steps required to download Cisco Network Insights Base applications in the Cisco DCNM in preparation for installation.

### **Before you begin**

You must have administrative credentials to download Cisco NI Base application in Cisco DCNM.

**Step 1** Access the Cisco DC App Center site in one of the two ways:

- Go to Cisco DC App [Center,](https://dcappcenter.cisco.com/?SID=9t9ha6e7vo38lppkr80d0tduoi) or
- If you have admin privileges, go through the Cisco DCNM GUI.
- **a.** Login to the Cisco DCNM GUI as admin.
- **b.** Choose **Apps**.
- **c.** Click the **Download Applications** icon  $\blacksquare$  on the far-right side of the work pane.

A new browser tab or window opens to the Cisco DC App Center.

- **Step 2** Search for Cisco Network Insights Base application on the search bar.
- **Step 3** Select the Cisco Network Insights Base application you want to download and click **Download** for that app to begin the process of downloading the app to your local machine.
- **Step 4** Review the license agreement and, if OK, click **Agree and download**. The Cisco Network Insights Base application is downloaded to your local machine.

#### **What to do next**

Make sure the following requirements are met:

- Note the download location of the Cisco Network Insights Base file on your local machine.
- Make sure the downloaded file can be accessed by the Cisco DCNM. If it cannot, move the file to a device and/or location where it can be installed on the Cisco DCNM.

## <span id="page-1-1"></span>**Installing Cisco NI Base Application in Cisco DCNM**

This section contains the steps required to install Cisco Network Insights Base application in the Cisco DCNM.

### **Before you begin**

Before you begin installing a Cisco NI Base application, make sure the following requirements are met:

### **Step 1** You must have administrator credentials to install Cisco Network Insights Base applications.

**Step 2** You must have three compute servers installed and in the "Joined" state. For more information regarding the installation, discovery, and addition of compute servers, refer to the following sections:

- Compute Installation: For details on compute installation, refer to the [Installing](https://www.cisco.com/c/en/us/td/docs/switches/datacenter/sw/11_2_1/config_guide/lanfabric/b_dcnm_fabric_lan/applications.html#concept_byt_jdx_23b) a DCNM Compute section.
- DVS Security Settings: For details on DVS security settings, refer to the [Networking](https://www.cisco.com/c/en/us/td/docs/switches/datacenter/sw/11_2_1/config_guide/lanfabric/b_dcnm_fabric_lan/applications.html#concept_tt1_pdx_23b) Policies for OVA Installation section.
- Subnet Requirements for OOB and IB pool: For details on subnet requirements for OOB and IB pool, refer to the Subnet [Requirements](https://www.cisco.com/c/en/us/td/docs/switches/datacenter/sw/11_2_1/config_guide/lanfabric/b_dcnm_fabric_lan/applications.html#concept_cjb_vcx_23b) section.
- Creating a Compute Cluster: For details on creating a compute cluster, refer to the Enabling the [Compute](https://www.cisco.com/c/en/us/td/docs/switches/datacenter/sw/11_2_1/config_guide/lanfabric/b_dcnm_fabric_lan/applications.html#concept_kfn_psx_whb) Cluster section.
- Adding Computers in Web UI: For details on adding computers in web UI, refer to the Adding [Computers](https://www.cisco.com/c/en/us/td/docs/switches/datacenter/sw/11_2_1/config_guide/lanfabric/b_dcnm_fabric_lan/applications.html#task_kl2_wml_sgb) into the [Cluster](https://www.cisco.com/c/en/us/td/docs/switches/datacenter/sw/11_2_1/config_guide/lanfabric/b_dcnm_fabric_lan/applications.html#task_kl2_wml_sgb) Mode section.

### **What to do next**

When the installation is complete, the application opens to a Welcome dialog where initial setup is performed. Continue with the setup of the Cisco Network Insights Base application located in the Initial Setup section of the next chapter.

### <span id="page-2-0"></span>**Enabling Cisco NI Base Application in Cisco DCNM**

This section contains the steps required to enable or disable the Cisco NI Base application.

#### **Before you begin**

Before you begin enable or disable the Cisco NI Base application, make sure the following prerequisites are met:

- You must have administrator privileges for Cisco DCNM GUI.
- You have installed Cisco NI Base app and the application has launched correctly.

- **Step 2** Click **Application** on the left navigation bar.
- **Step 3** Click **Open** from the Cisco NI Base application dialog.

The Cisco Network Insights Base application dialog appears.

**Step 4** Check the **Help Cisco improve its products** option. Uncheck this option to stop sending environment specific data to Cisco Intersight.

**Step 1** Login to Cisco DCNM GUI with admin privileges.

L